**МИНОБРНАУКИ РОССИИ** 0b817ca911e6668abb13a5d426dbgsf1c11eabbf73e943df4a4851fda56d089pgeHHOe бюджетное Документ подписан простой электронной подписью Информация о владельце: ФИО: Локтионова Оксана Геннадьевна Должность: проректор по учебной работе Дата подписания: 23.12.2021 11:37:47 Уникальный программный ключ:

образовательное учреждение высшего образования «Юго-Западный государственный университет» (ЮЗГУ)

### Кафедра вычислительной техники

**УТВЕРЖДАЮ** Проректор по учебной работе О.Г. Локтионова 2021 г.

## **Технологии обработки текстовой информации**

Методические указания по выполнению практической работы по дисциплине «Информатика» для студентов направлений подготовки 10.03.01 Информационная безопасность

Курск 2021 г.

### УДК 681.3 Составители: С.В. Дегтярев, Е.Н. Иванова, Т.Н. Конаныхина

Рецензент Доцент кафедры программной инженерии, кандидат технических наук *Ю.А. Халин*

**Технологии обработки текстовой информации**: методические указания по выполнению практической работы / Юго-Зап. гос. ун-т; сост.: С.В. Дегтярев, Е.Н. Иванова. – Курск, 2021. – 27 с.: ил. 11., табл. 6. – Библиограф.: с. 22.

Рассматриваются приемы использования различных инструментов, предоставляемых текстовым процессором, при преобразовании текстовой информации в соответствии с требуемыми параметрами. Теоретический материал сопровождается примерами.

#### Текст печатается в авторской редакции

Подписано в печать . Формат  $60x84$  1/16. Усл. печ.л. Уч.-изд.л. . Тираж 20 экз. Заказ . Бесплатно. Юго-Западный государственный университет. 305040, г. Курск, ул. 50 лет Октября, 94.

### Цель работы

Получить знания о методах и средствах текстового процессора, позволяющих обеспечить представление текстовой информации в заданном виде; научиться осуществлять выбор встроенного средства текстового процессора для получения документа, удовлетворяющего заданным параметрам; овладеть навыками использования различных инструментов, предоставляемых текстовым процессором, при преобразовании текстовой информации в соответствии с требуемыми параметрами.

### Краткая теоретическая информация

Некоторые приемы автоматизации создания и редактирования текстовых документов (на примере MS Word)

### Использование автоматического Оглавления

Текстовый документ удобно и приятно читать, если он структурирован, т.е. выделены смысловые части документа, каждая из которых имеет свой заголовок. В случае, если в текстовом документе заголовки оформлены с использованием стилей, Word позволяет автоматически генерировать оглавление. Оглавление содержит заголовки и номера страниц, на которых они расположены.

Для добавления оглавления необходимо:

- поместить курсор на то место где должно появиться оглавление:

- на ленте меню Ссылки в разделе Оглавление выбрать раскрывающееся меню Оглавление;

- в открывшемся списке выбрать вариант Оглавление.

Откроется диалоговое окно «Оглавление» (рисунок 1). В данном окне необходимо указать количество уровней, которые будут отображаться в оглавлении, выбрать формат оглавления. Вводимые изменения в формат оглавления автоматически отображаются в зоне «Образец печатного документа». Кнопка «Параметры» служит для указания стилей, которые будут добавляться в оглавление.

Используя команду «Изменить», можно изменить выравнивание и параметры шрифта для задания отображения названий заголовков документа в Оглавлении.

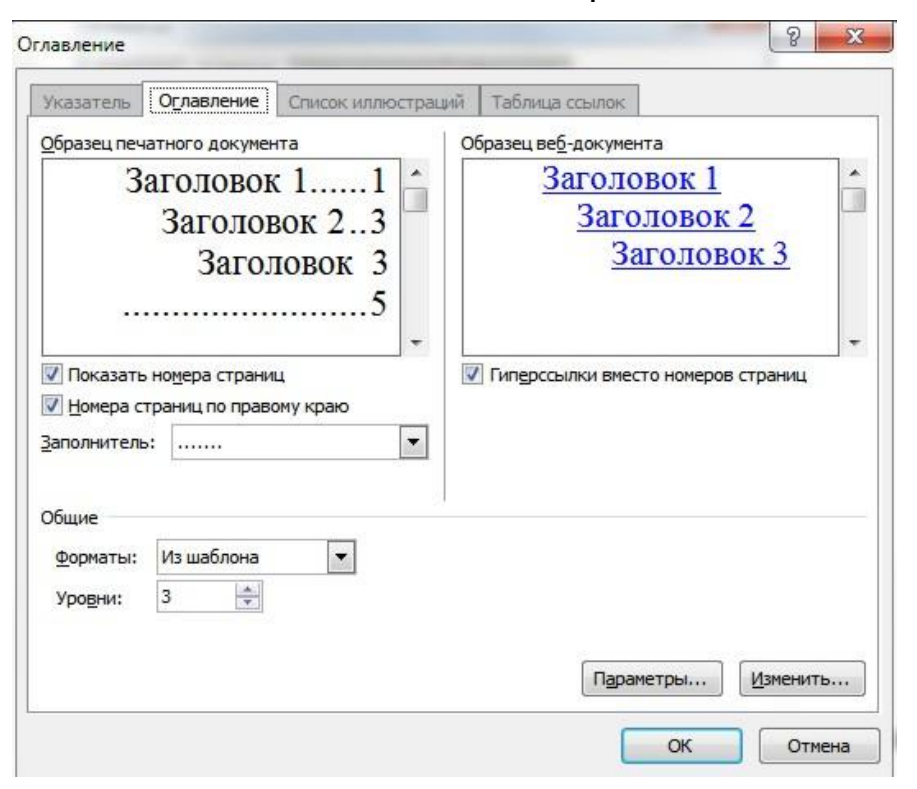

<span id="page-3-0"></span>Рисунок 1 – Диалоговое окно «Оглавление»

После нажатия на кнопку «OK» в место, куда указывал курсор, добавится оглавление.

Если в процессе работы над документом расположение заголовков поменялось или добавились новые, то можно обновить оглавление. Для этого необходимо нажать правой кнопкой на построенном оглавлении, выбрать в контекстном меню команду «Обновить поле» и в появившемся диалоге поставить флажок «Обновить целиком». После этого MS Word автоматически изменит Оглавление в соответствии с произошедшими изменениями.

Для добавления нового пункта в Оглавление требуется добавить новый заголовок в тексте. Для удаления пункта нужно – изменить стиль соответствующего заголовка в тексте на «Обычный».

Иногда при добавлении стороннего текста в оглавление попадают: целые абзацы, рисунки, пустые строки и пр. Для устранения этой проблемы необходимо изменить формат текста, который соответствует этим пунктам. Для этого необходимо воспользоваться командой «Очистить формат» (соответствующий инструмент можно найти на панели инструментов раздела Шрифт ленты меню Главная, [рисунок 2\)](#page-4-0) и назначить требуемый стиль проблемному фрагменту документа.

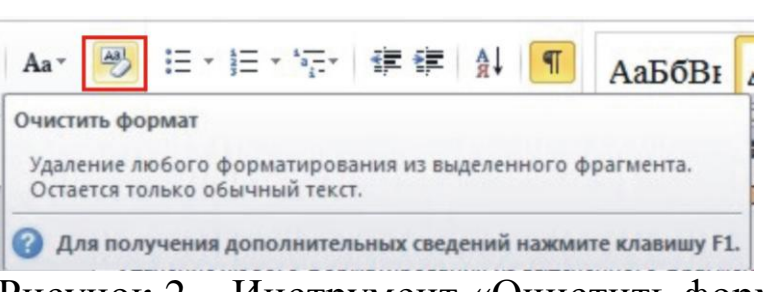

Рисунок 2 – Инструмент «Очистить формат»

<span id="page-4-0"></span>Для быстрого перехода на соответствующий абзац с использованием оглавления необходимо щелкнуть по пункту оглавления с нажатой клавишей Ctrl.

5

### Использование автоматической нумерации объектов

В любом текстовом документе помимо текста и заголовков встречается множество различных объектов: списки, рисунки, таблицы, формулы. Для форматирования таких объектов также рекомендуется применять стили. В большинстве случаев для таких объектов подойдут встроенные стили, но иногда следует создавать и собственные.

Для создания списков удобно создать стиль, основанный на стиле «Обычный», настроенный для работы с многоуровневым списком. Так, например, можно создать стиль «Мой многоуровневый список», который содержит нужное форматирование списка до 4-го уровня. И если необходим одноуровневый список, можно применять этот стиль, используя только первый уровень, для многоуровневых списков использовать стиль в полной мере.

Для рисунков следует создать собственный стиль и применять его после каждой соответствующей вставки, для подписей под вставными объектами, можно использовать стиль «Название объекта» или создать свой. Преимущество встроенного стиля в том, что он автоматически применяется при использовании функции «Вставить название...».

Графические объекты могут добавляться из файлов, созданных другими приложениями или создаваться средствами MS Word.

Над такими объектами можно производить следующие опера-ЦИИ:

- создание;

- вставка объекта в документ;
- форматирование положения объекта в тексте;
- редактирование объекта;

- нумерация объекта.

Создание объектов - это уникальное для каждого объекта действие. Оно производится с помощью соответствующего приложения. Например, рисунки можно создавать с помощью MS Paint, схемы - с помощью MS Visio, диаграммы - с помощью MS Excel, формулы и таблицы - с помощью MS Word.

У графических объектов, также как у текста, есть свои особенности форматирования, причем среди этих особенностей есть как общие для всех, так и уникальные для каждого типа. Общие принципы в основном относятся к добавлению объекта и его положению в тексте (они будут рассмотрены в начале это главы). Уникальные особенности зависят от типа объекта и способа его создания.

Общие принципы работа с графическими объектами.

Вставка

Существует множество способов добавления графических объектов в документ. Например, при вставке графического объекта, хранящегося в файле, выполняют следующие действия.

- установить курсор в место вставки рисунка;

- выбрать инструмент Рисунок из раздела Иллюстрации ленты меню Вставка.

Форматирование графических объектов

Чаще всего в текстовых документах графические объекты это прямоугольные области с изображением. Большая часть форматирования заключается в указании положения этого прямоугольника относительно основного текста.

Большинство параметров форматирования графических объектов задается с помощью диалога «Формат объекта». Его можно вызвать через контекстное меню выбрав «Формат объекта...». Некоторая часть настроек из этого диалога вынесена на ленту (меню Разметка страницы, раздел Упорядочить).

На Рисунок 3 представлен графический объект. Он имеет множество свойств (например, размер и положение в тексте), значение которых можно менять. Когда объект выделен, вокруг него появляются маркеры (рисунок 3). При наведении указателя мыши на один из маркеров указатель меняет форму и превращается в двунаправленную  $\leftrightarrow$ ,  $\updownarrow$ ,  $\swarrow$ ,  $\searrow$  или в круговую  $\circlearrowright$  стрелку. Потянув за один из этих маркеров можно изменить вид объекта:

- если тянуть за верхний или нижний маркеры, изменяется высота

объекта;

– если тянуть за левый или правый – ширина;

– если тянуть за угловые, пропорционально меняется ширина и высота (отношение сторон сохраняется);

– если тянуть за маркер управления углом поворота – объект начинает вращаться [\(рисунок 3,](#page-6-0) маркер управления углом поворота доступен не во всех объектах).

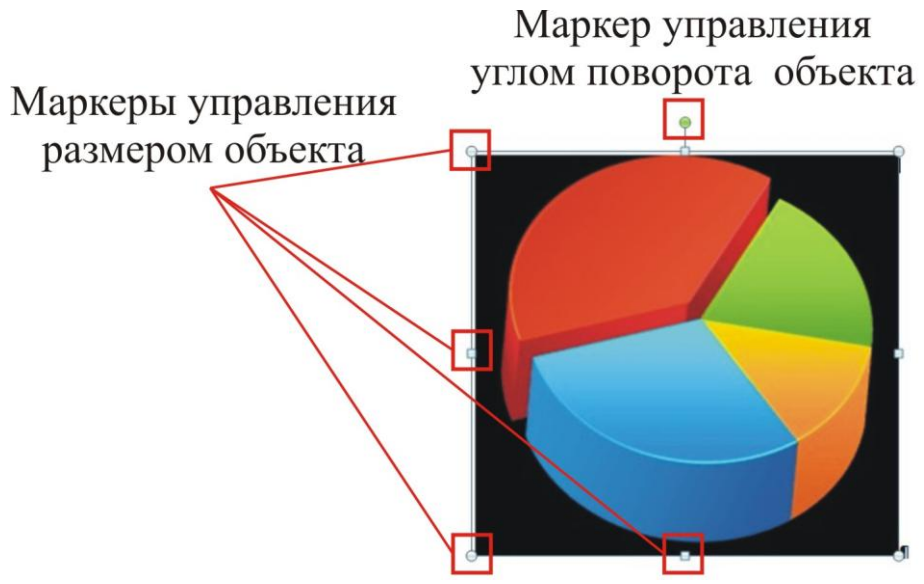

<span id="page-6-0"></span>Рисунок 3 – Рисунок графического объекта

При наведении указателя мыши на объект указатель превращается в четырехнаправленную стрелку  $\bigoplus$ . В таком состоянии объект можно перетаскивать с помощью мыши по полю документа. Он займет новое положение в тот момент, когда левая кнопка мыши будет отпущена после перетаскивания.

Изменять размер и угол поворота объекта можно также через диалог «Формат объекта». Если объект – рисунок, в контекстном меню нужно выбрать «Размер…». С помощью этого диалога размер можно указывать не только в абсолютных значениях, но и в относительных (в процентах от исходного размера).

После вставки объекта следует задать характер его взаимодействия с текстом. Средства для этого представлены в диалоговом окне «Формат объекта» на вкладке «Положение». Более тонкая настройка взаимодействия объектов с текстом осуществляется через диалог «Дополнительная разметка», который можно вызвать, нажав на кнопку «Дополнительно …».

При выборе положения рисунка в тексте следует уделить вни-

мание роли рисунка. Рисунок можно рассматривать как встроенный в текст, так и как элемент оформления страницы. Разница заключается в том, что происходит с объектом во время редактирования текста: он перемещается вместе с текстом при добавлении или удалении текста или он неподвижен относительно страницы, а текст перемещается, обтекая объект по заданным правилам. В первом случае объект надо закрепить относительно абзаца, а во втором случае – относительно страницы и соответствующим образом задать вертикальное и горизонтальное положение объекта.

Чаще всего в документах используют положение «В тексте», при этом объект становиться элементом текста – одним большим «символом». Это положение удобно как для вставки объектов внутрь абзаца (например, небольшие по размеру рисунки), так и для отдельно стоящих объектов. В первом случае объект добавляется внутрь абзаца с текстом, во втором как отдельный абзац.

В положении «В тексте» рисунки перемещаются вместе тестом. Графические объекты ведут себя более предсказуемо: не появляется лишних пустых пространств, более удобное расположение названия и пр. Форматирование рисунка сводиться к форматированию абзаца, в котором он расположен: выравнивание (по левому краю, по правому краю и пр.), отступы и т.д. Это позволяет использовать стили абзацев для оформления рисунков и прочих графических объектов.

Для специфических задач можно использовать и остальные положения текста.

Вариант «Вокруг рамки». В этом случае текст располагается вокруг воображаемой прямоугольной рамки, охватывающей весь контур объекта.

Вариант «По контуру» отличается от предыдущего тем, что воображаемая прямоугольная рамка не проводится, и текст плавно обтекает контур объекта (если он криволинейный).

Вариант «Перед текстом» – это прием вставки объекта без обтекания. Текст и объект лежат на разных слоях, причем объект лежит выше и загораживает часть текста. Этим приемом пользуются, когда оформление важнее содержания.

Вариант «За текстом» – это еще один прием вставки объекта без обтекания. Текст и объект тоже лежат на разных слоях, но в данном случае объект лежит на нижнем слое и загораживается текстом. Этот вариант используют для размещения текста на тематическом художественном фоне.

Вариант «Сквозное» - это прием обтекания, аналогичный обтеканию «По контуру», но в данном случае текст обтекает объект не только снаружи, но и изнутри.

Там же, в диалоговом окне «Дополнительная разметка» можно выбрать вариант обтекания «Сверху и снизу». Этот прием используют наиболее часто - его считают основным для объектов, ширина которых составляет более половины ширины страницы.

В некоторых положениях можно задать дополнительные параметры (диалог «Дополнительная разметка»):

Иногда возникают задачи, связанные с взаимодействием двух расположенных рядом объектов, созданных инструментами MS Word. Объекты могут находиться один над одним - перекрывать друг друга. Для настройки различных вариантов расположения объектов используются команды вкладки «Формат», которая появляется при выделении объекта созданного средствами Word.

Наиболее распространенные команды, которые используются для настройки относительного положения фигур, показаны на Рисунок $4$ :

- группирование;

- управление порядком следования;

- выравнивание;

- распределение.

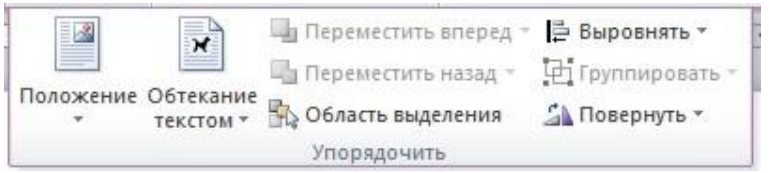

<span id="page-8-0"></span>Рисунок 4 - Команды управления положением изображений на экране

Большинство команд доступно и в контекстном меню графического объекта. Для выделения нескольких объектов необходимо нажать кнопку SHIFT и, удерживая её, выбрать несколько фигур.

### Добавление названий, нумерации и ссылок в тексте

В случаях, когда в текстовом документе использовано множество рисунков им следует давать номера, названия, а так же обеспечивать ссылку в тексте на соответствующий рисунок (рисунок 5). MS Word предоставляет средства для автоматизации этих действий.

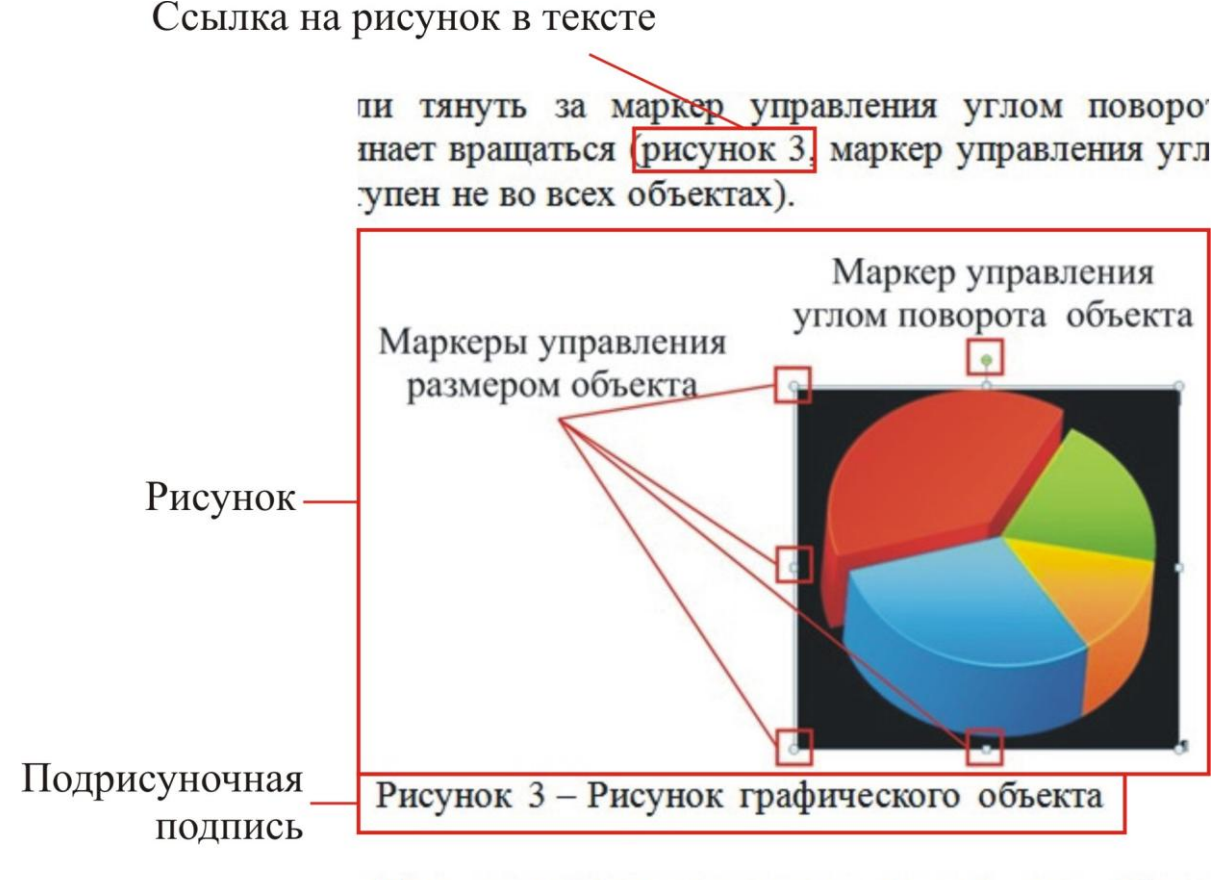

<span id="page-9-0"></span>При наведении указателя объек МЫШИ на Рисунок 5 – Оформление ссылки на рисунок

Подрисуночная подпись обычно выполняется под рисунком и состоит из нескольких частей [\(рисунок 6\)](#page-9-1):

«Рисунок» – постоянная часть названия (подпись соответствует типу объекта: у рисунка – «Рисунок», у таблицы – «Таблица» и т.д.); «3» – номер рисунка в тексте;

«Рисунок графического объекта» – название рисунка.

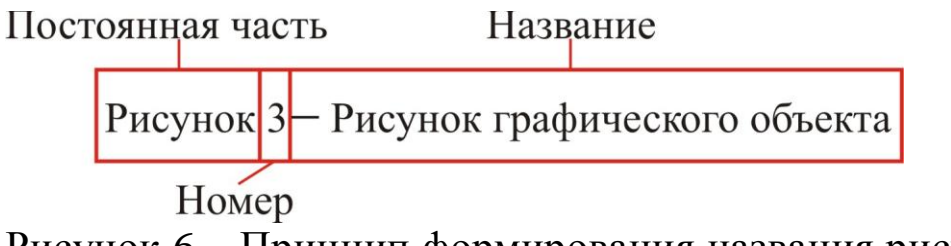

<span id="page-9-1"></span>Рисунок 6 – Принцип формирования названия рисунка

В тексте ссылка на рисунок может выглядеть, например, так: «На [Рисунок 3](#page-6-0) представлен графический объект», или так: «…объект начинает вращаться [\(рисунок 3,](#page-6-0) маркер …». Таким обра-

зом ссылка на рисунок состоит из двух частей: подписи и номера рисунка (

рисунок 7). К сожалению, нет средств, позволяющих изменять постоянную часть названия автоматически, это вы можете сделать сами

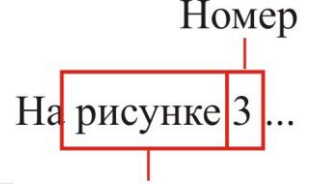

<span id="page-10-0"></span>Постоянная часть

Рисунок 7 – Оформление ссылки на рисунок

Для оформления названий рисунков и ссылок на них средствами MS Word необходимо создать и изменить 2 стиля (рисунок 8): - создать новый стиль «Объект» (основан на стили «Обычный», поля абзаца 0 см, отступ первой строки - 1,25, выравнивание - по ширине, интервалы и отступы - 0, междустрочный интервал - 1,5 строки);

- изменить встроенный стиль «Название объекта» (поля абзаца 0 см, отступ первой строки - 1,25, выравнивание - по ширине, шрифт 14 пт, обычное начертание, интервалы и отступы - 0, междустрочный интервал  $-1,5$  строки)

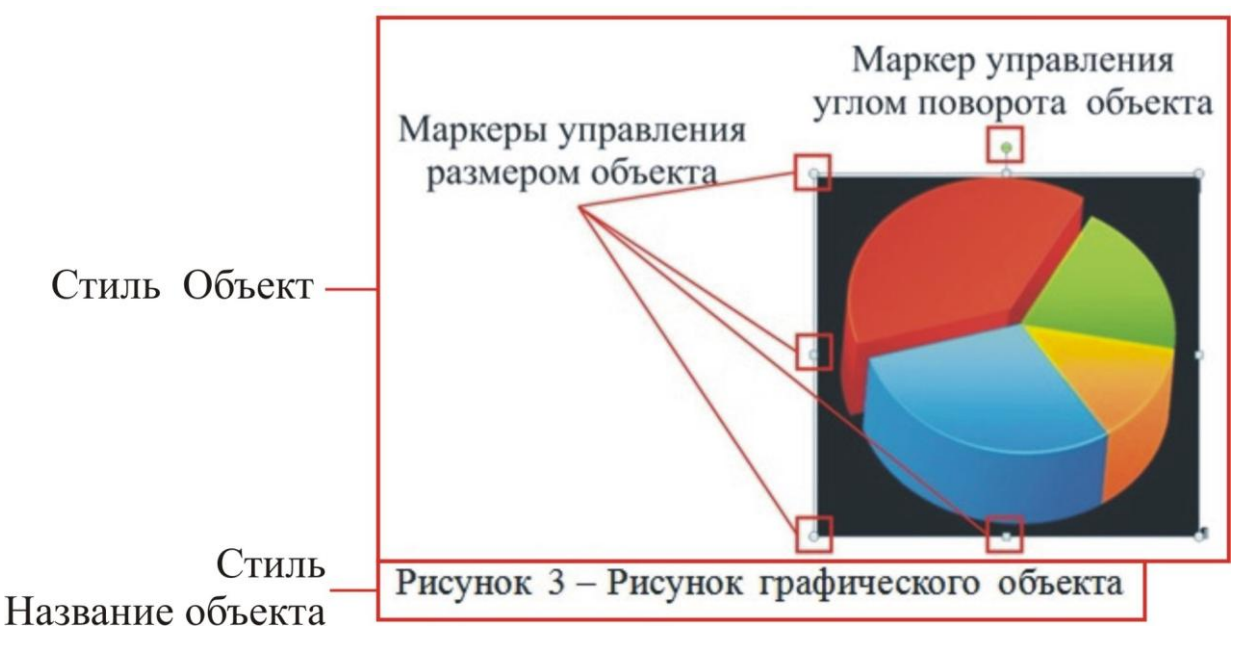

<span id="page-10-1"></span>Рисунок 8 - Стили для рисунков и их названий После создания стилей для добавления рисунка в текст необходимо выполнить следующие действия:

– в документ в новый абзац добавить рисунок (положение «В тексте»).

– к рисунку (к абзацу рисунка) применить стиль «Объект».

– создать название рисунка:

– в контекстном меню рисунка выбирать «Вставить название»;

– в поле «подпись» выбрать «Рисунок» [\(рисунок 9\)](#page-11-0). Если такого пункта нет, создать подпись, нажав кнопку «Создать …» и набрав там «Рисунок»;

– указать положение «Под выделенным объектом»;

– нажать кнопку «ОК»;

– после этого под рисунком появится название «Рисунок <номер>», к которому уже применен стиль «Название объекта»;

– введите после номера пробел, тире, пробел и с большой буквы напишите название рисунка.

Для добавления к номеру рисунка номера главы в диалоговом окне «Название» следует нажать кнопку «Нумерация» и установить соответствующую опцию.

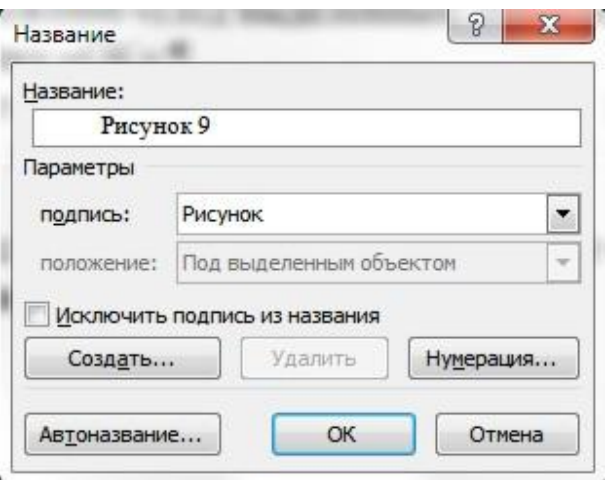

<span id="page-11-0"></span>Рисунок 9 – Диалоговое окно «Название»

Для вставки в текст ссылки на рисунок необходимо вызвать команду «Перекрестная ссылка», размещенную в разделе Названия ленты меню Ссылки. При этом в тексте документа уже должен быть размещен рисунок и создана подрисуночная подпись. В появившемся диалоговом окне (см. [рисунок 10\)](#page-12-0) выбрать тип ссылки «Рисунок», в выпадающем списке «Вставить ссылку на:» выбрать «Постоянная часть и номер», в области «Для какого названия» выбрать строку с нужным названием рисунка.

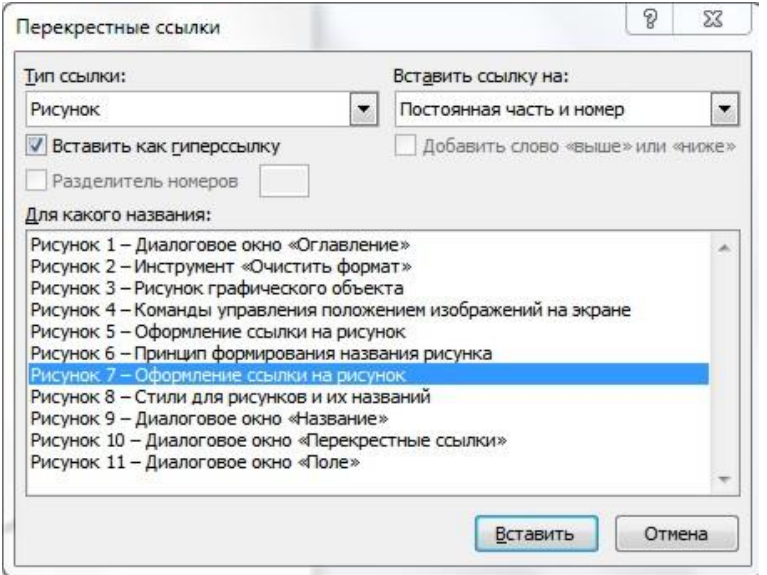

<span id="page-12-0"></span>Рисунок 10 – Диалоговое окно «Перекрестные ссылки»

Ссылка на рисунок в тексте начинается с прописной (заглавной) буквы, редактирование регистра обычным способом не даст желаемого результата, так как при обновлении ссылки первая буква снова станет прописной. Для исключения этой ситуации после вставки в текст ссылки следует щелкнуть по ней правой кнопкой, выбрать в контекстном меню пункт «Изменить поле» и в появившемся диалоговом окне «Поле» (рисунок 11) в выпадающем списке «Формат» выбрать строку «все строчные», после чего активировать опцию «Сохранять формат при обновлении».

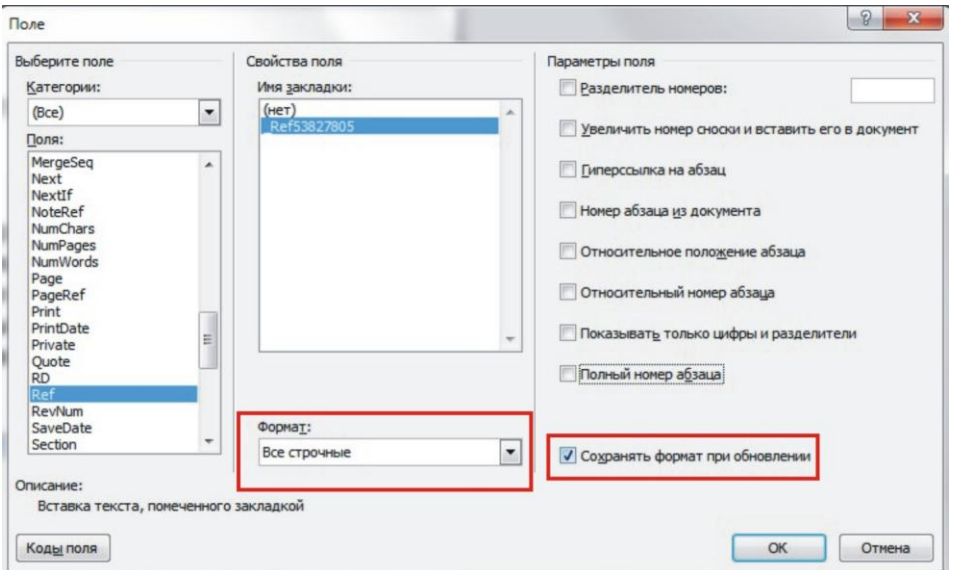

Рисунок 11 – Диалоговое окно «Поле» Иногда возникает необходимость в ссылке скрыть постоянную

часть (т.е. слово «рисунок»), а номер оставить. Для выполнения такого действия следует выделить ту часть ссылки, которую необходимо убрать и нажать сочетание клавиш Ctrl+Shift+H или вызвать диалоговое окно Шрифт и активировать опцию Скрытый. Здесь следует помнить, что при включенном режиме отображения непечатаемых символов выделенный фрагмент не исчезнет с экрана, при отключении этого режима фрагмент текста будет скрыт.

### **Задание**

Составить отчет по результатам выполнения лабораторной работы. Отчет должен содержать:

– титульный лист (Приложение А);

– Содержание (Приложение Б);

- Цель работы;
- содержательная часть;

– Выводы по работе.

Содержательная часть отчета состоит из краткого ответа на вопрос, текста сказки и текста научной статьи. Выбор текста и параметров его форматирования осуществляется согласно варианту (табл. 1 – табл. 6). Между Целью работы и Первым разделом разрыва страниц (разделов) делать не нужно.

Стили Заголовок сказки и Заголовок статьи необходимо создать самостоятельно согласно заданным параметрам (табл. 1, табл. 4). Новый стиль должен основываться на стиле Заголовок 1. Параметры стиля Заголовок 1:

– название шрифта – Times New Roman;

- размер шрифта 14 пт;
- междустрочный интервал полуторный;
- интервалы перед и после абзаца 12 пт;
- выравнивание по ширине;
- отступы слева и справа 0 см;
- отступ первой строки 1,25 см.

Номера страниц проставляются внизу страницы по правому краю (шрифт – Times New Roman 12 пт). Первой страницей является титульный лист, нумерация проставляется, начиная с Цели работы.

Макет Содержания приведен в Приложении Б.

Для оформления текста Цели работы, ответа на вопрос, Выво-

дов по работе необходимо использовать стиль «Обычный». Параметры стиля:

– название шрифта – Times New Roman;

– размер шрифта – 14 пт;

– междустрочный интервал – полуторный;

– интервалы перед и после абзаца – 0 пт;

– выравнивание – по ширине;

– отступы слева и справа - 0 см;

– отступ первой строки – 1,25 см.

В качестве ответа на теоретический вопрос нужно в форме многоуровневого списка написать, какие положительные и отрицательные стороны использования встроенных инструментов текстового процессора (о тех инструментах, которыми Вы пользуетесь) Вы видите (Приложение В).

Оформления объектов в тексте. Все объекты в тексте (рисунки, формулы) должны быть пронумерованы. На каждый объект должна быть ссылка в тексте. Для нумерации и ссылок должны использоваться средства автоматической нумерации, предоставляемые MS Word. Формулы нумеруются арабскими цифрами, начиная с «1». Для обозначения рисунков следует использовать слово «Иллюстрация».

Рисунки должны иметь расположение «в тексте» и выровнены по контексту, без отступа первой строки. Необходимо использовать различные виды выравнивания для рисунков без повторения. У каждого рисунка снизу должна быть подрисуночная подпись вида «Иллюстрация <номер> – <Название>» того же формата, что и текст.

Формулы должны быть выровнены по центру. Справа должен быть указан номер. Формулы набираются только с использованием MS Equation 3.0 или MathType equation.

Проверка на автоматическую нумерацию: при добавлении заголовка, рисунка или формулы и обновления полей (выделить весь текст и нажать F9) остальные объекты и ссылки на них должны корректно перенумеровываться. При обновлении полей не должен изменяться формат текста.

Параметры стиля Заголовок для названия сказки

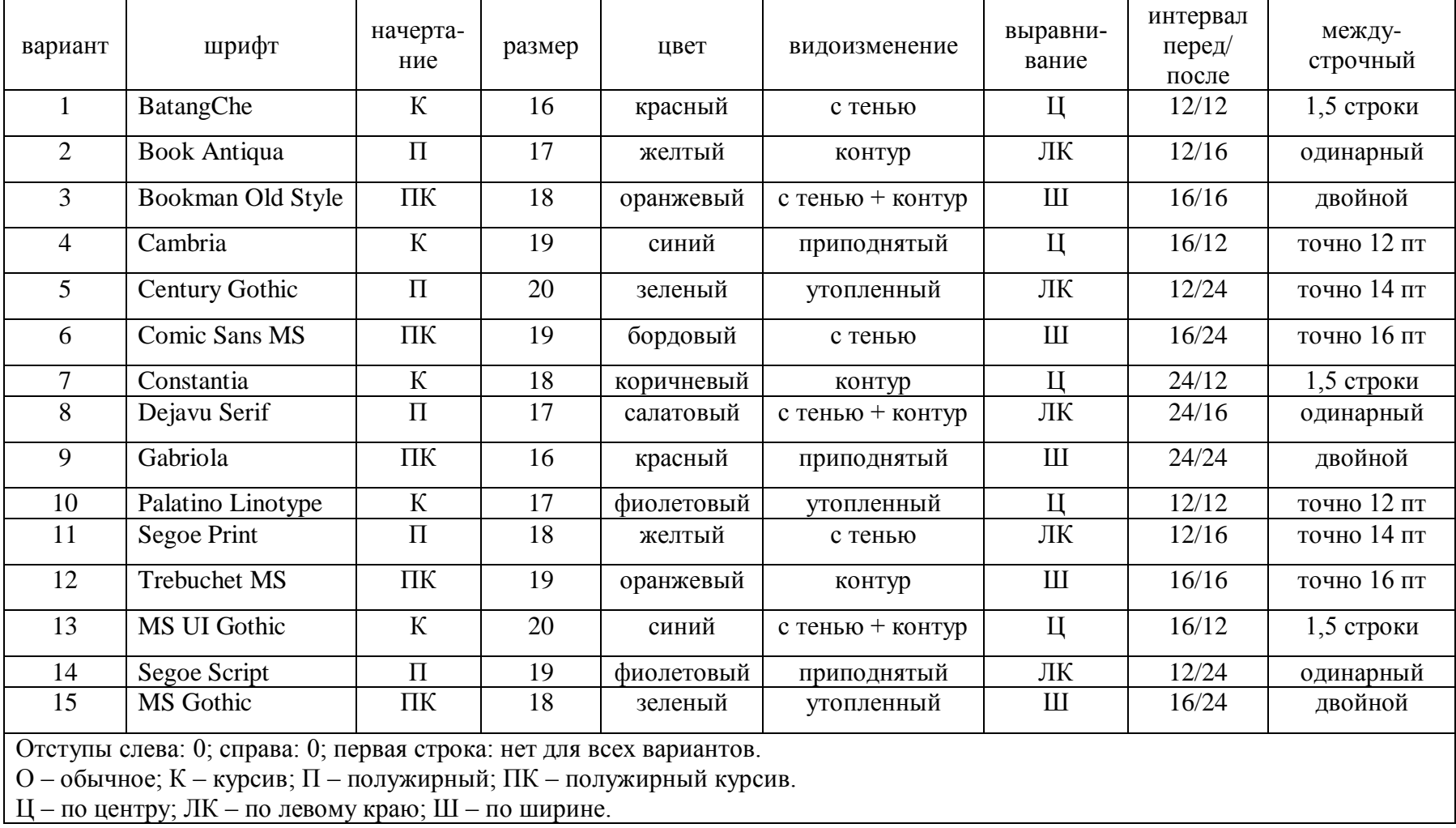

# Параметры для текста сказки

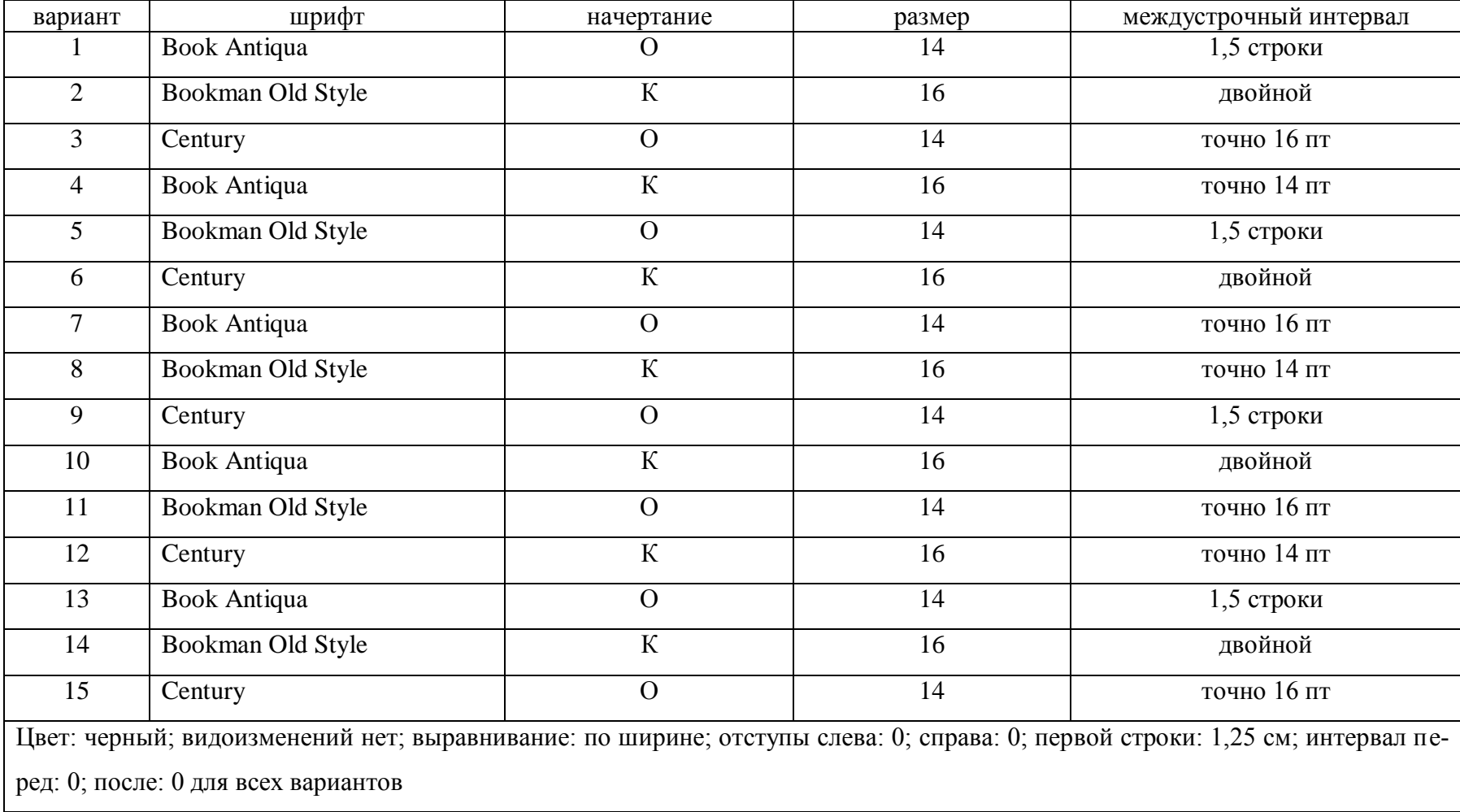

Параметры страницы для текста сказки

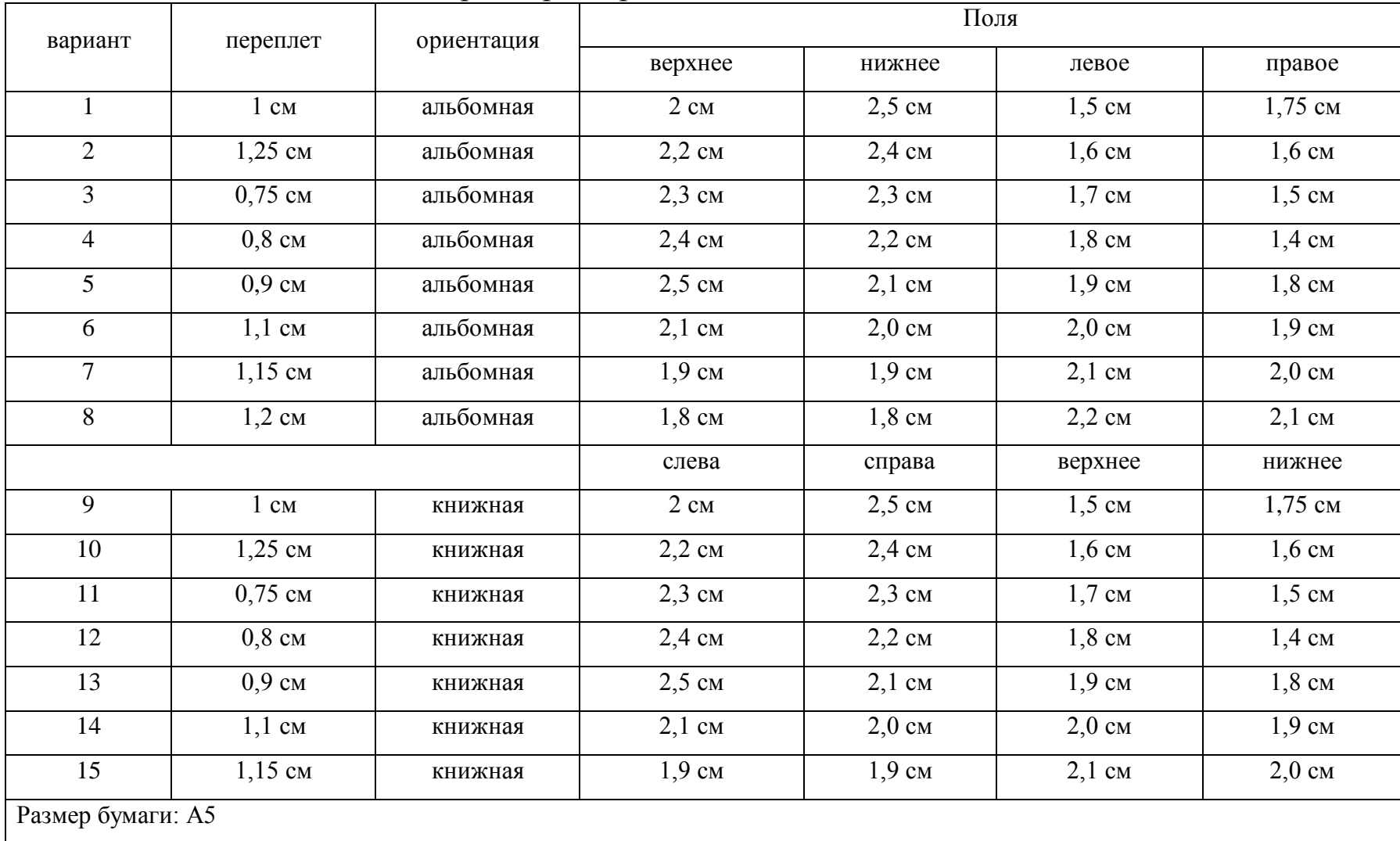

Параметры стиля Заголовок для названия статьи

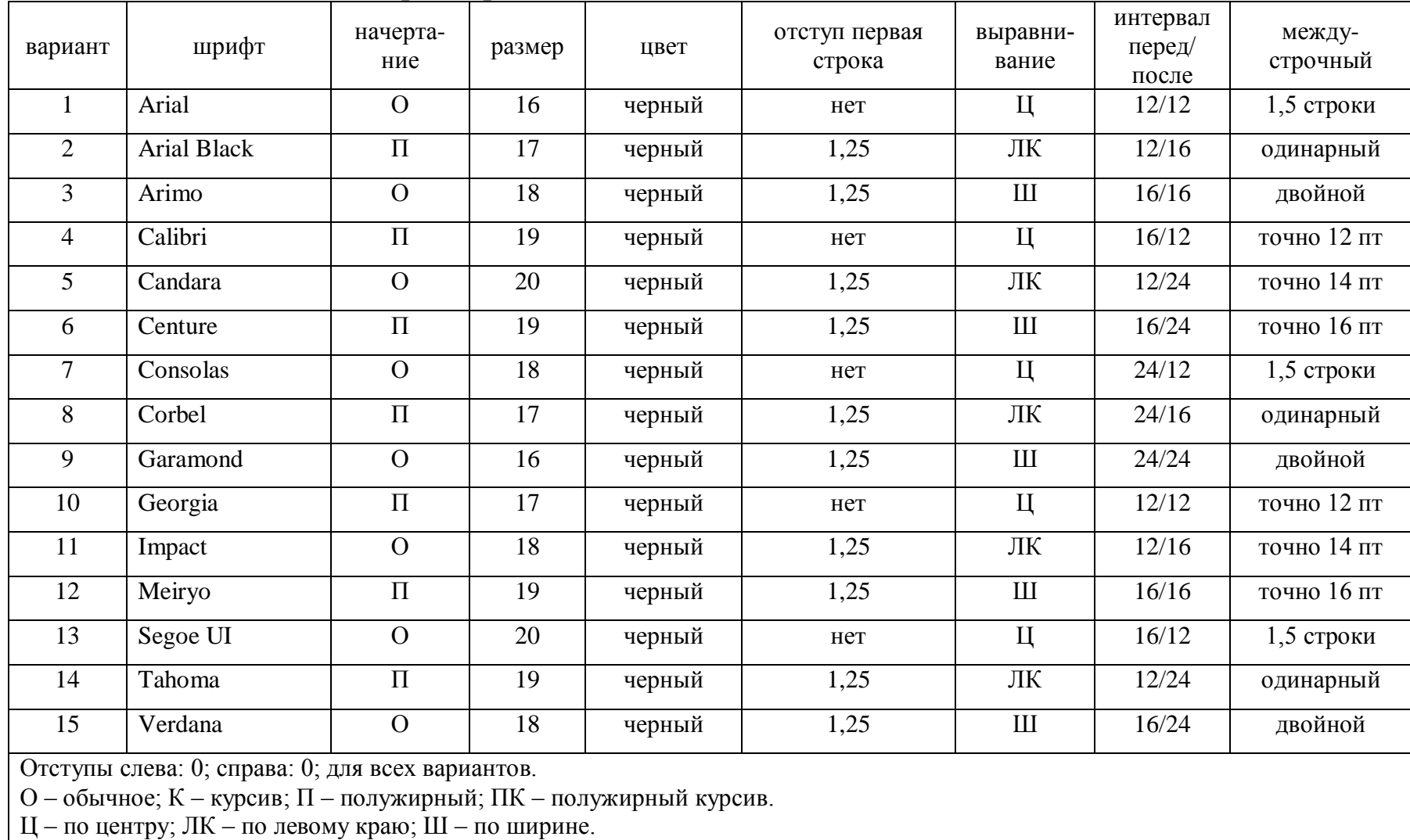

Параметры для текста статьи

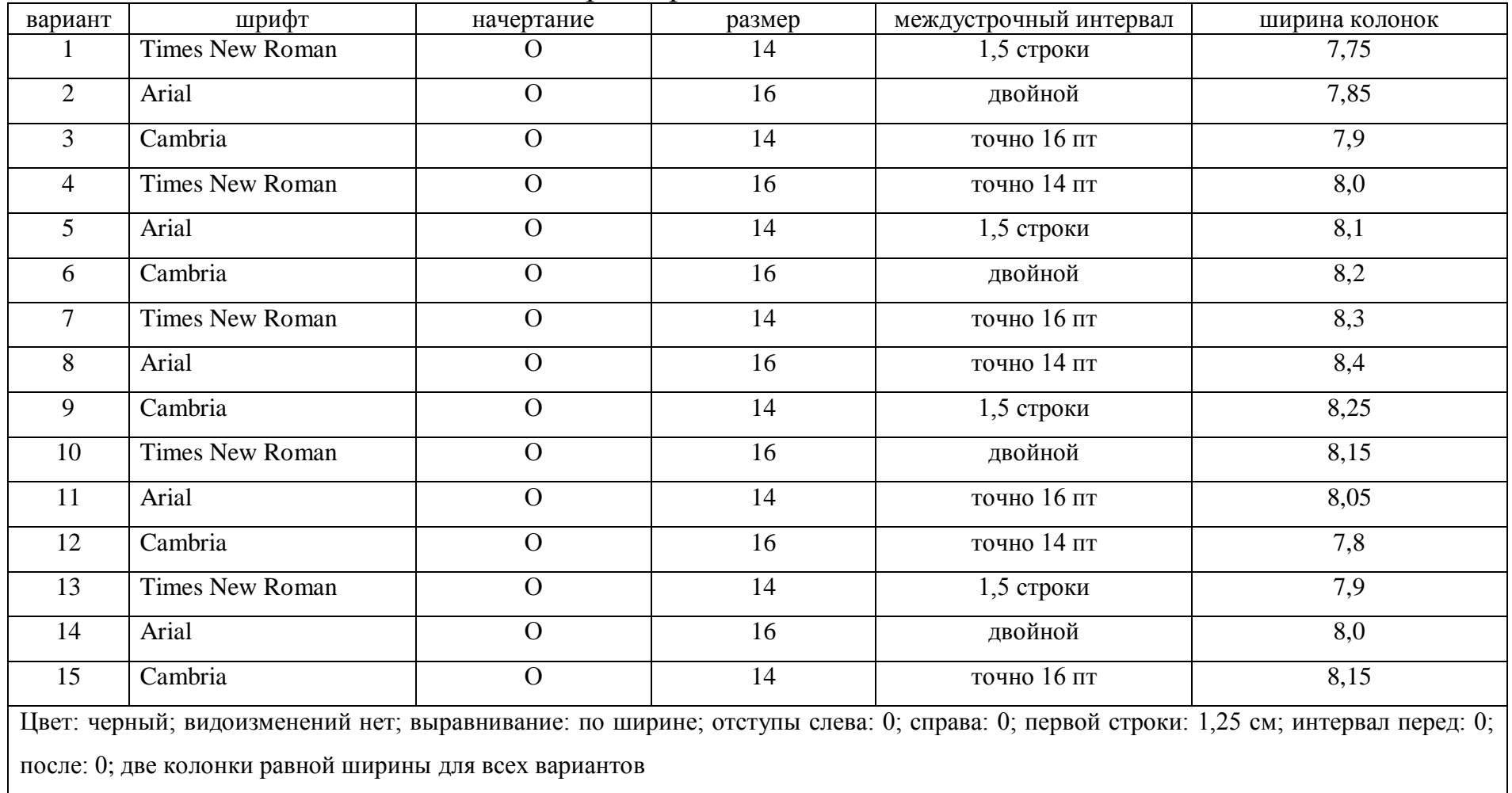

# Параметры страницы для текста статьи

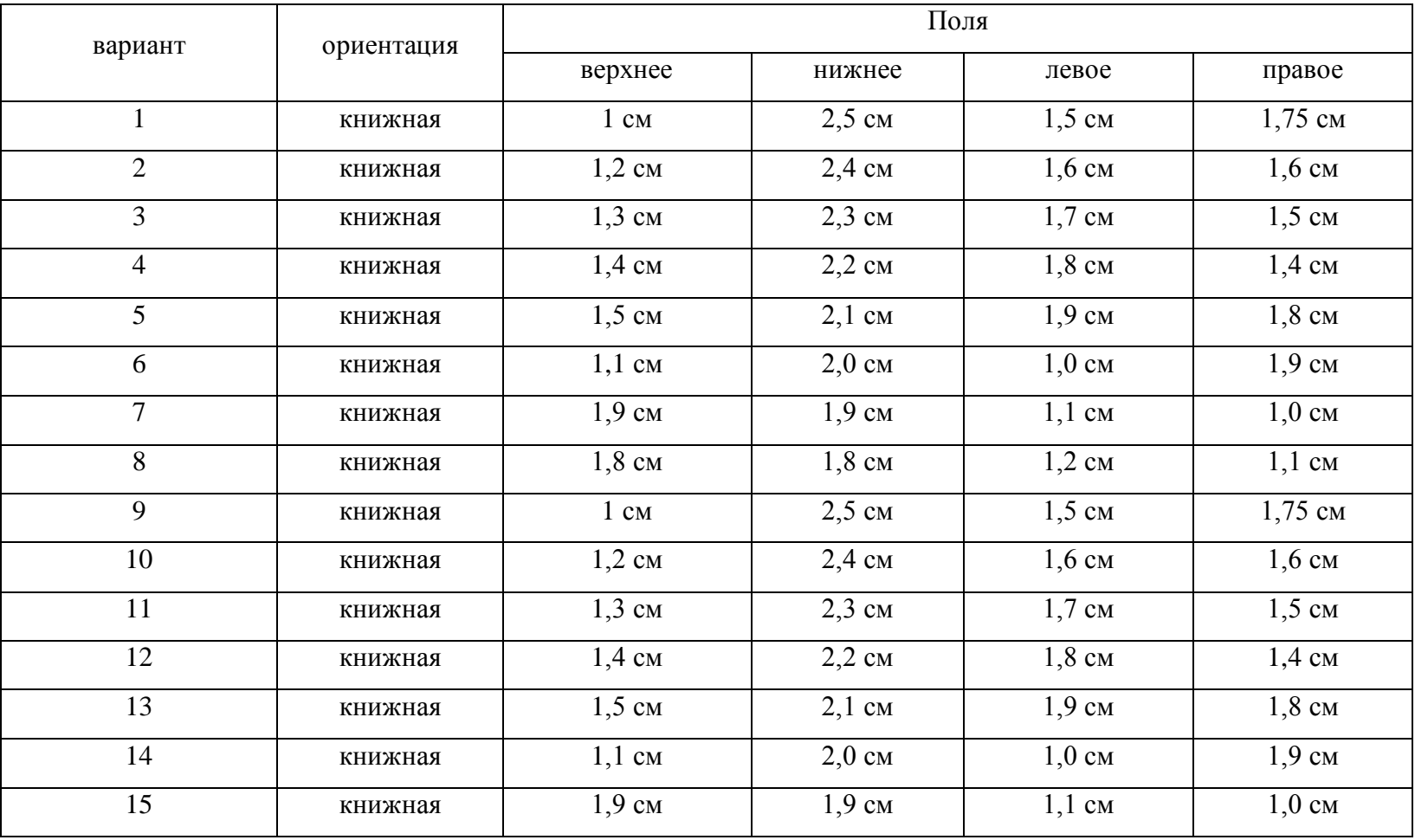

На страницах с текстом сказки в нижнем колонтитуле должна быть информация <Название сказки, автор>. На страницах с текстом статьи в верхнем колонтитуле должна быть информация <Фамилия Имя Отчество студента, группа>.

В разделе Выводы по работе необходимо написать, чему Вы научились, что узнали нового, какой инструмент текстового процессора, по Вашему мнению, является полезным, а какой – не следует использовать.

#### **Список использованных источников**

1. Колокольникова, А.И. Информатика [Текст] : учебное пособие / А.И. Колокольникова. – Москва ; Берлин : Директ-Медиа, 2020. – 289 с. : ил., табл. – Режим доступа: URL: https://biblioclub.ru/

2. Информатика: лабораторные работы и тесты [Текст]: / П.В. Балакшин, В.В. Соснин, И.В. Калинин [и др.]. Санкт-Петербург : Университет ИТМО, 2019. – 59 с. : ил., схем. – Режим доступа: URL: [https://biblioclub.ru/](https://biblioclub.ru/index.php?page=book&id=564005)

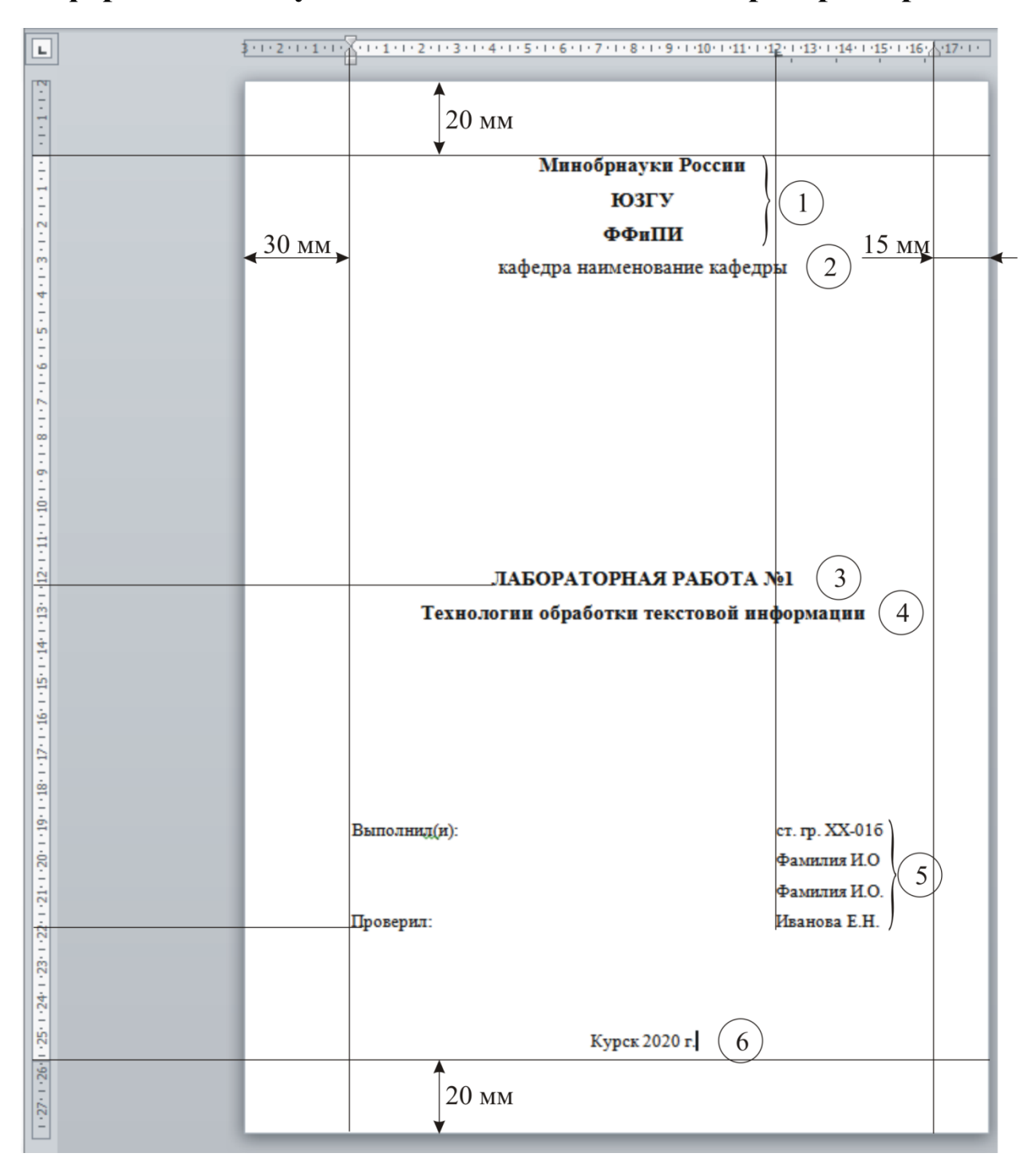

### **Оформление титульного листа отчета по лабораторной работе**

Примечание: в кружках обозначены номера наборов параметров форматирования текста.

1: Шрифт Times New Roman, размер 16 пт, начертание полужирное, цвет черный, видоизменений нет. Выравнивание по центру, отступы слева 0, справа 0, красной строки нет, интервалы перед 0, после 0, междустрочный 1,5 строки.

2: Шрифт Times New Roman, размер 16 пт, начертание обычное, цвет черный, видоизменений нет. Выравнивание по центру, отступы слева 0, справа 0, красной строки нет, интервалы перед 0, после 0, междустрочный 1,5 строки.

3: Шрифт Times New Roman, размер 16 пт, начертание полужирное, цвет черный, все прописные. Выравнивание по центру, отступы слева 0, справа 0, красной строки нет, интервалы перед 0, после 0, междустрочный 1,5 строки.

4: Шрифт Times New Roman, размер 16 пт, начертание полужирное, цвет черный, видоизменений нет. Выравнивание по центру, отступы слева 0, справа 0, красной строки нет, интервалы перед 0, после 0, междустрочный 1,5 строки.

5: Шрифт Times New Roman, размер 14 пт, начертание обычное, цвет черный, видоизменений нет. Выравнивание по ширине, отступы слева 0, справа 0, красной строки нет, интервалы перед 0, после 0, междустрочный 1,5 строки, позиция табуляции 12 см.

6: Шрифт Times New Roman, размер 14 пт, начертание обычное, цвет черный, видоизменений нет. Выравнивание по центру, отступы слева 0, справа 0, красной строки нет, интервалы перед 0, после 0, междустрочный 1,5 строки.

Приложение Б

# **Оформление Содержания отчета по лабораторной работе**

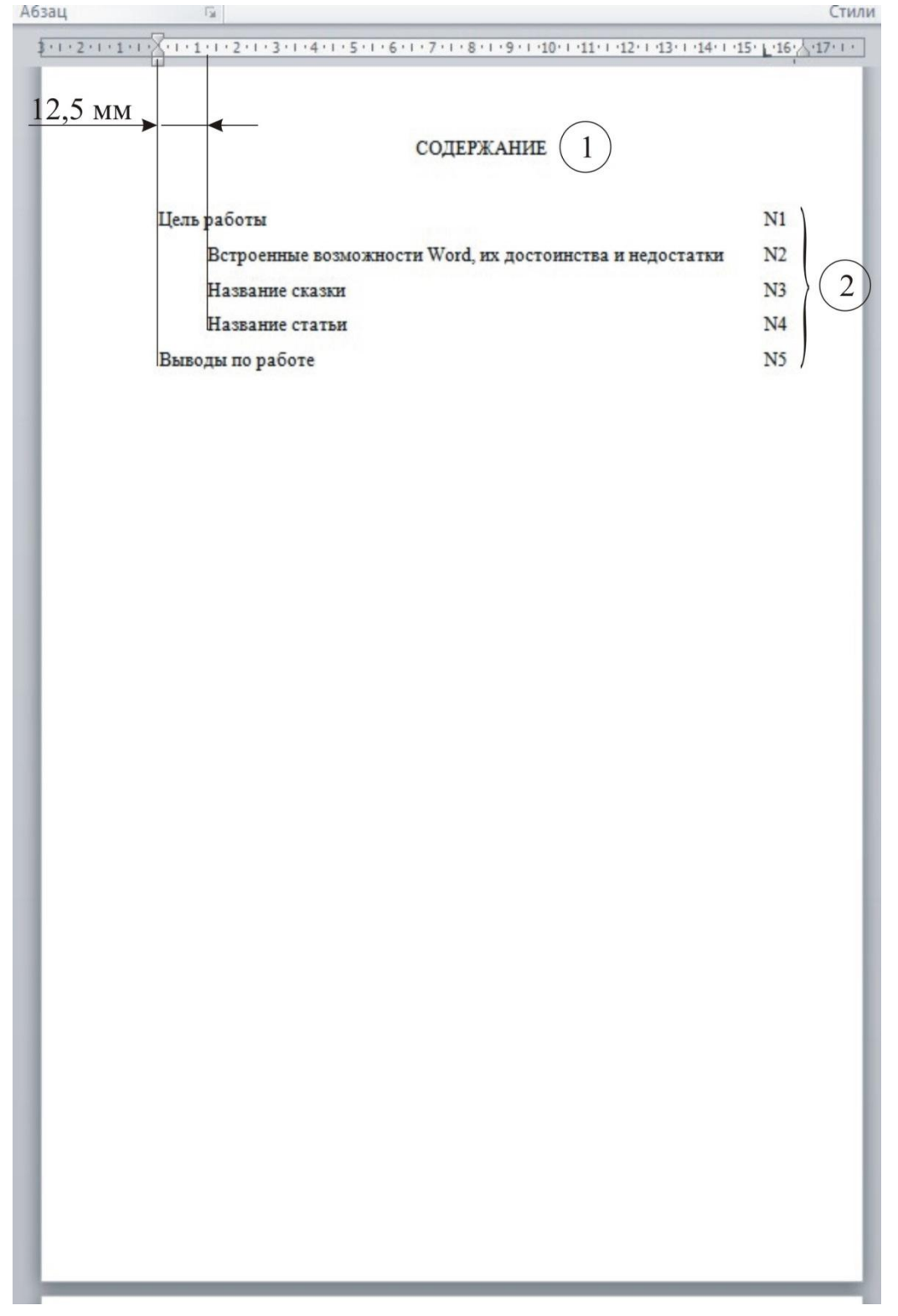

Примечание: в кружках обозначены номера наборов параметров форматирования текста.

1: Шрифт Times New Roman, размер 14 пт, начертание обычное, цвет черный, все прописные. Выравнивание по центру, отступы слева 0, справа 0, красной строки нет, интервалы перед 0, после 0, междустрочный 1,5 строки.

2: Шрифт Times New Roman, размер 14 пт, начертание обычное, цвет черный, видоизменений нет. Выравнивание по левому краю, отступы слева 0, справа 0, интервалы перед 0, после 0, междустрочный 1,5 строки.

Приложение В

### **Пример ответа на теоретический вопрос и его оформления**

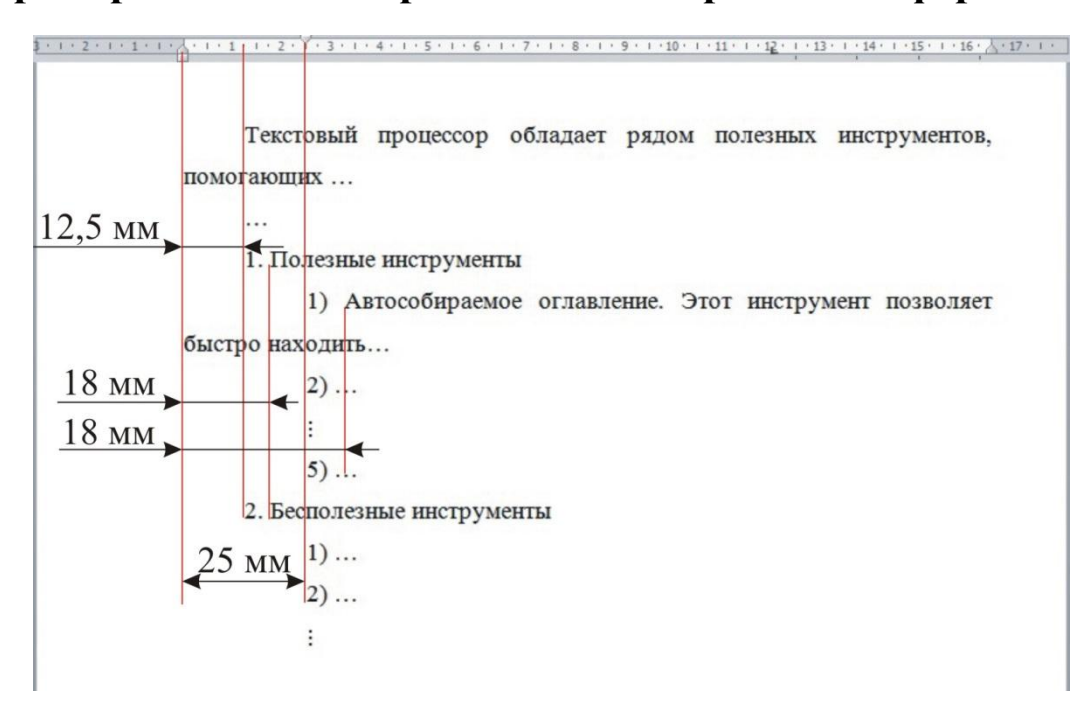